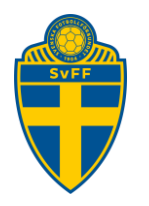

# <span id="page-0-0"></span>**Digital domarrapport**

Förening Version 3.0

### Innehåll

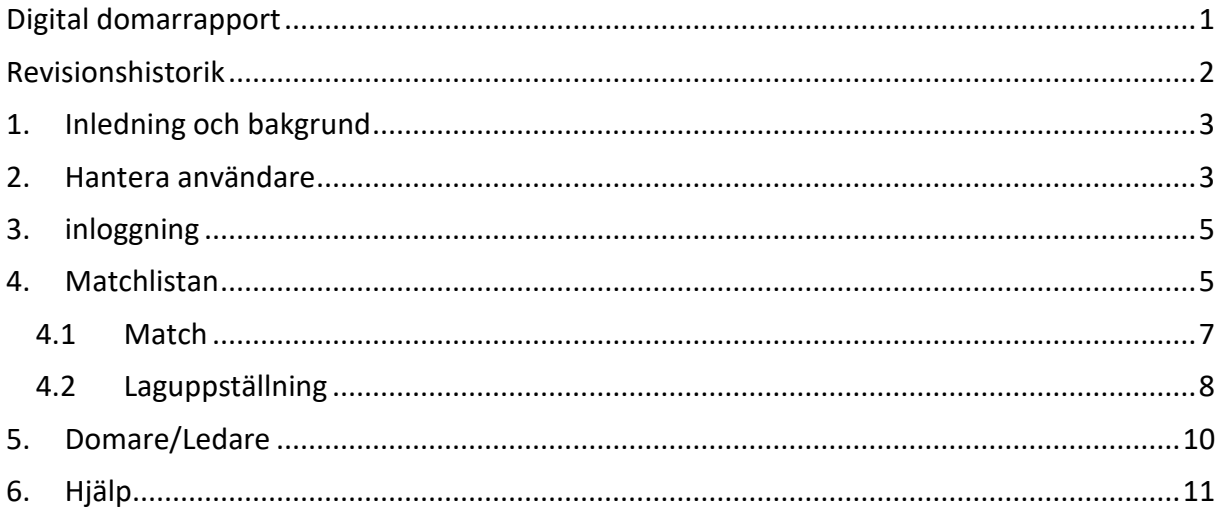

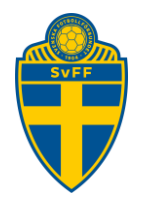

### <span id="page-1-0"></span>**Revisionshistorik**

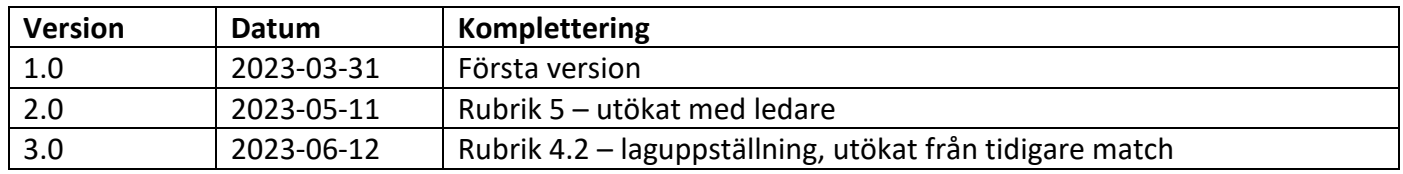

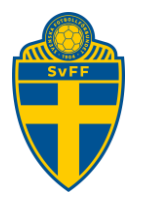

### <span id="page-2-0"></span>**1. Inledning och bakgrund**

Svenska Fotbollförbundet har utvecklat stöd i MobilaKlienten (MDK) för att ersätta kravet att lag måste lämna in en utskriven domarrapport/laguppställning inför matcher.

Detta har varit ett starkt önskemål från alla distrikt och det är varje distrikt som bestämmer takten av vilka tävlingar som detta ska gälla för.

Målsättningen har varit att förenkla för förening, domare och distrikten.

**OBS! För att kunna använda en digital laguppställning/domarrapport måste man ha en inloggning till Fogis samt ha en lagroll till det/dem lagen som ska använda digitaldomarrapport.**

### <span id="page-2-1"></span>**2. Hantera användare**

Föreningadministratörer har full behörighet att lägga upp nya användare samt konfigurera vilken/vilka behörigheter användaren ska ha. Gå via Arkiv -> Användare -> Ny användare

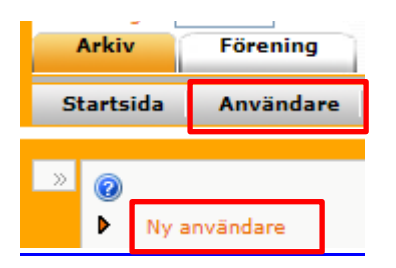

Välj de behörigheter som användaren ska få och klicka på "Spara".

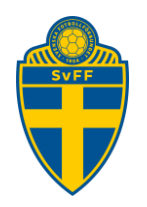

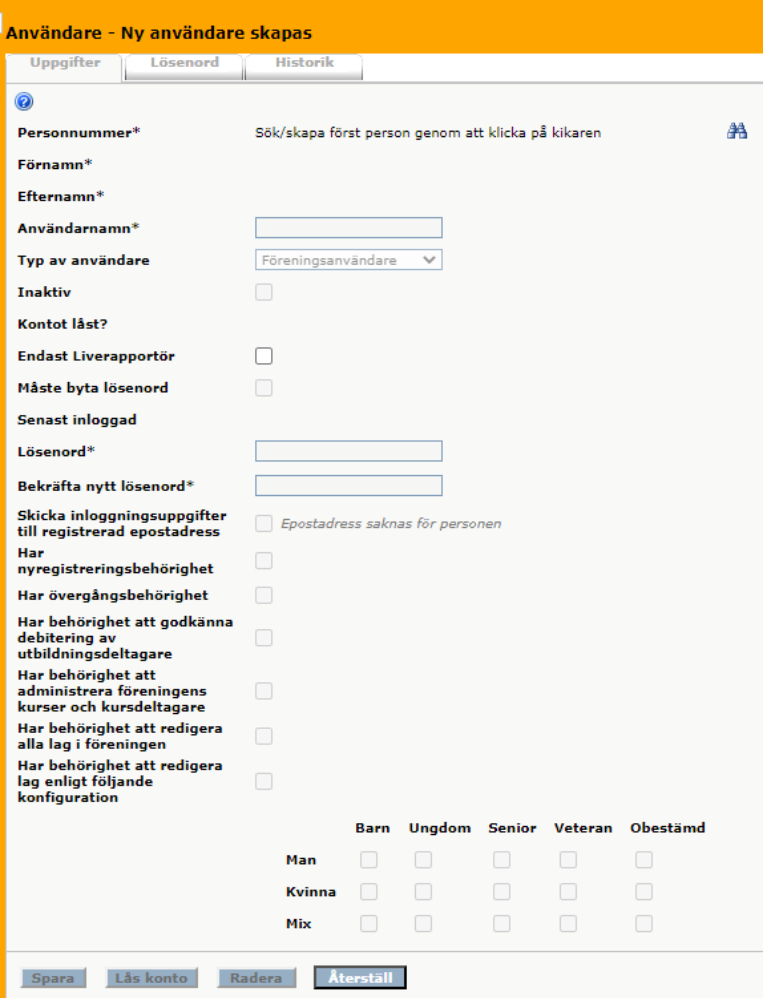

För att registrera en lagroll på personen, sök upp personen, antingen via fliken Användare eller fliken Personer, klicka på namnet och via roll-fliken kan man registrera en lagroll.

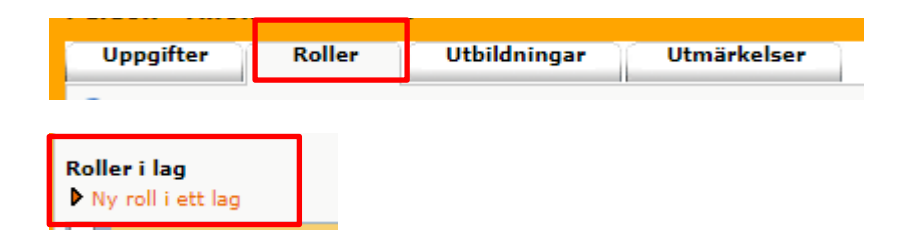

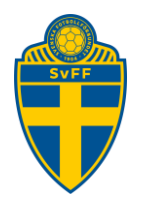

### <span id="page-4-0"></span>**3. inloggning**

Inloggning till FogisMobilKlienten är via adress - [https://fogis.svenskfotboll.se](https://fogis.svenskfotboll.se/) - och välj meny -Mobilklient (domare/förening)

## Välkommen till FOGIS

FOGIS - Fotbollens Gemensamma Informationssystem.

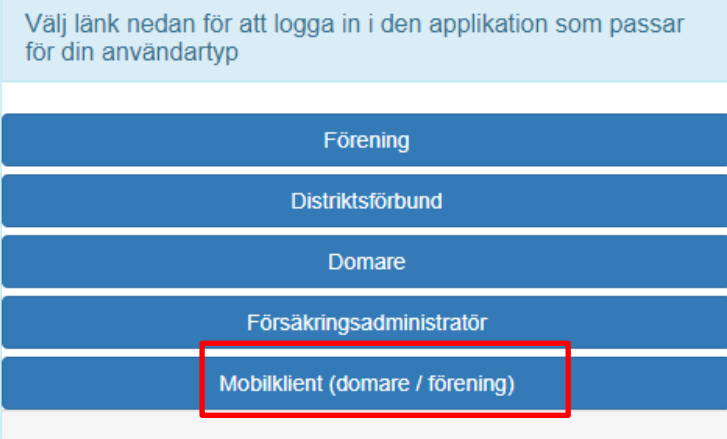

Här fyller du i ditt användarnamn och lösenord. Tänk på att lösenordet gör skillnad mellan versaler och gemener.

### <span id="page-4-1"></span>**4. Matchlistan**

Du möts nu av en lista med matcher i din förening som man har behörighet till.

Uppe i högra hörnet har du möjlighet till filtreringsfunktion.

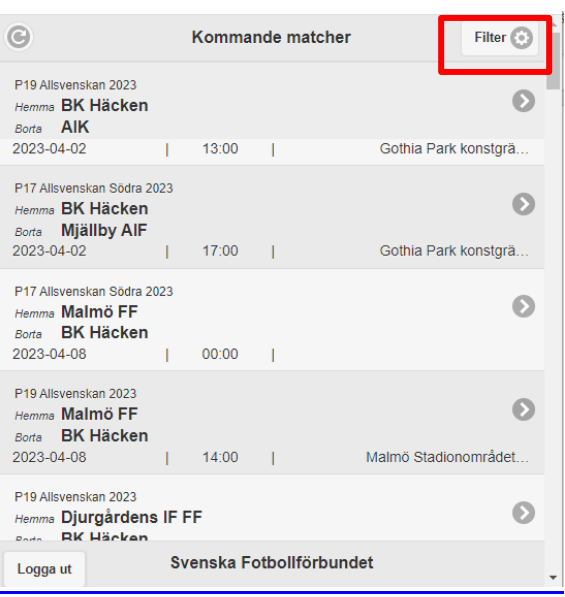

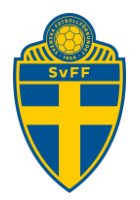

Grundinställningen är "idag till ett år framåt" för att få med alla matcher, men du kan sen filtrera via olika attribut såsom dagar, idag, imorgon, 1 vecka och 3 dagar bakåt. Vill man filtrera längre än 1 vecka går det bra att fylla i ett eget datumintervall. Det går även att filtrera på Matchtyp/Ålderskategori/Kön/Visa matcher.

Filter sparas i en lokal Cookie på den enheten man arbetar i. Den lokala Cookie följer inte med om man byter mellan olika enheter.

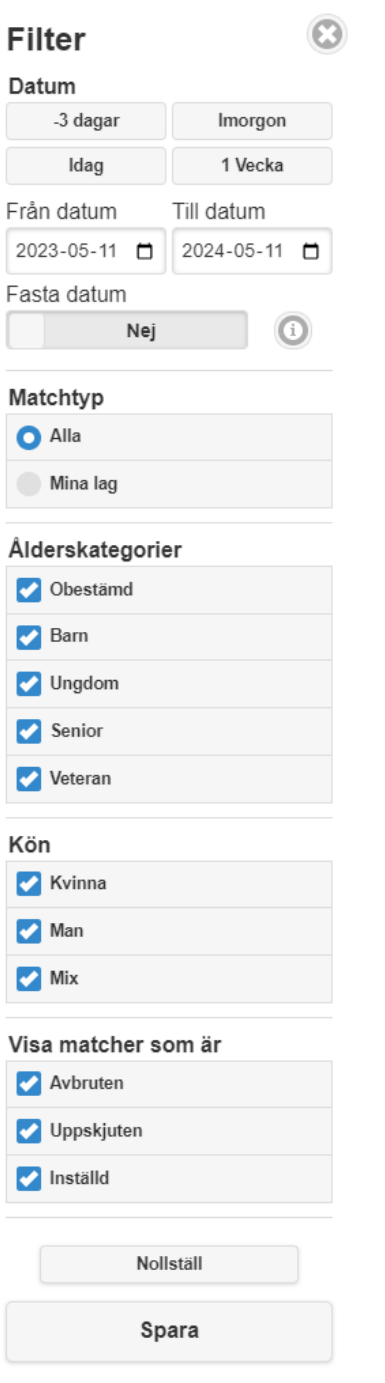

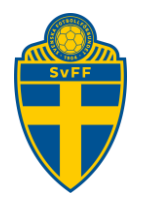

När man klickar på "Spara" så söker fogis fram dom matcher som finns enligt filtreringen. Genom "Nollställ" så tar du bort all filtrering och en ny sökning av samtliga matcher görs.

Klicka på en match för att gå in på den.

#### <span id="page-6-0"></span>**4.1 Match**

Efter att du klickat på en match ser du Matchsidan. Uppe till vänster ser du **Hem** som leder tillbaka till Matchlistan. Du ser **Logga ut** som loggar ut dig ur FOGIS. Längst ner ser du flikarna Match, Domare och Händelser.

Här ser man vilket datum matchen ska spelas, vilken tid och på vilken arena. Ikonen bredvid arenanamnet är klickbar och google maps visas där man kan läsa sig till vägbeskrivningen till arenan.

För att registrera laguppställning så klickar man på sitt lags namn.

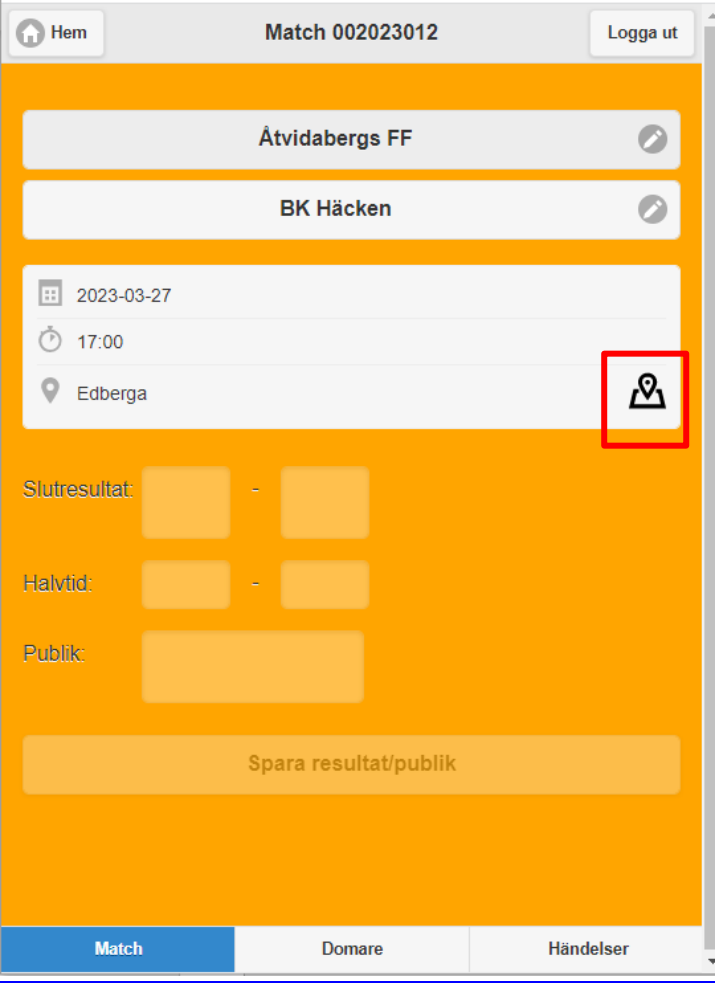

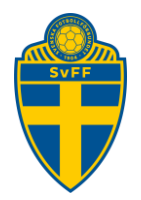

#### <span id="page-7-0"></span>**4.2 Laguppställning**

Under laguppställningen finns sex Lägg till-knappar (ev sju knappar).

- Lägg till från tidigare match listar alla spelare som fanns registrerade i matchtruppen
- Lägg till från lagtrupp listar alla spelare som finns i lagets trupp
- Lägg till från förening listar alla licensierade spelare i föreningen (Se tips nedan)
- *Lägg till Extern – om tävlingen är konfigurerad att tillåta främmande spelare*
- Ledare från tidigare match listar alla ledare som var registrerad i en tidigare matchrapport
- Ledare från laget listar alla ledare som finns registerad i laget
- Ledare från föreningen listar samtligapersoner som är registrerad i föreningen med en roll.

**Tips!** *När du använder "Lägg till från förening" skriver du in tre bokstäver, sedan börjar systemet söka efter licensierade spelare i föreningen med de tre bokstäverna någonstans i namnet. Det kan ta några sekunder, framför allt om din förening har många spelare.*

**Tips!** *För att förenkla jobbet för dig som lagledare är det bra om du och/eller ansvarig i din förening ser till att hålla lagets lagtrupp uppdaterad i FOGIS. Då blir det enklare för dig att hitta spelare under knappen Lägg till från lagtrupp.*

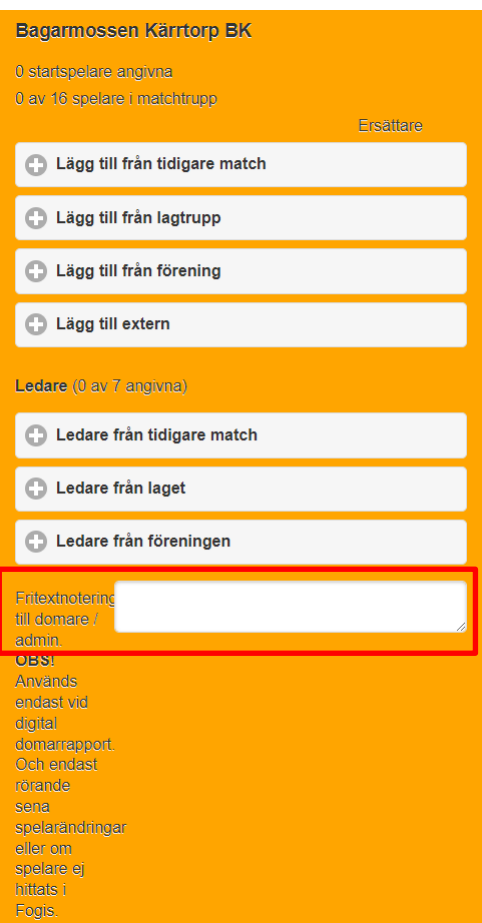

Hittar man inte t ex en spelare från lagtruppen eller föreningen kan man skriva en notering om detta till domaren. Det gör du genom att använda kommentarsrutan "Fritextnotering till domare/admin.

#### **Svenska Fotbollförbundet**

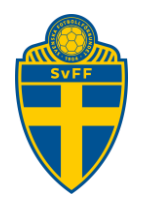

#### **Redigera spelare;**

I laguppställningen kan du klicka på varje spelare och där ange spelarens tröjnummer, målvakt ja/nej och lagkapten ja/nej och ersättare ja/nej. När du ändrat en spelares uppgifter klickar du sedan Spara och du återvänder till laguppställningen. Om du inte vill spara ändringar kan du istället klicka på Tillbaka uppe till vänster.

#### **Ta bort spelare;**

Om du vill ta bort en spelare från laguppställningen klickar du på krysset till höger om namnet. Då blir spelaren gråmarkerad och räknas bort från totalen i matchtruppen ("15 av 16 spelare i matchtrupp"). Spelaren försvinner från laguppställningen först när du klickar Klar längst ner på sidan

#### **Lägg till ledare;**

I laguppställningen ska även ledare registreras och markera vem som är ansvarig.

När man hämtar från tidigare match ser man vem/vilka som var ledare. Markera vem/vilka du vill ha med i denna laguppställning och den första man registrerar/markerar så blir den som ansvarig ledare.

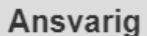

Den här matchen kräver en Ansvarig för varje lag. Därför har personen du la till markerats som ansvarig. Du kan ändra detta i efterhand genom att gå in på en spelare eller en ledare och markera dem som Ansvarig istället.

**Stäng** 

Efter man har lagt in vilka/vilken som är ledare kan man lätt ändra till en annan ledare som ska vara ansvarig.

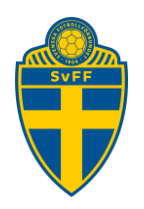

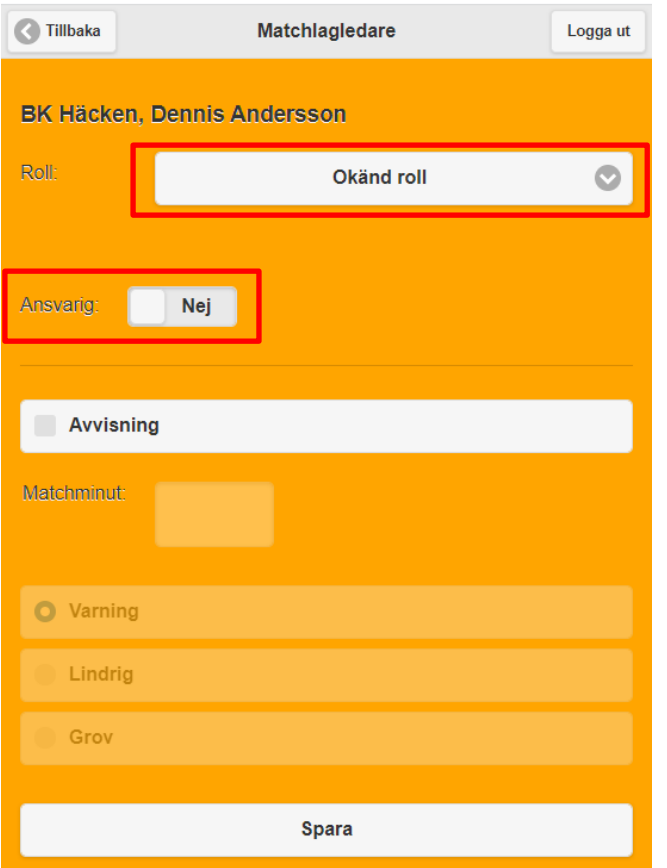

### <span id="page-9-0"></span>**5. Domare/Ledare**

Efter att du klickat på en match hamnar man på Matchsidan. Längst ner ser du flikarna Match, Domare/Ledare och Händelser.

Klickar man på fliken Domare/Ledare kommer man att se vem som ska döma matchen samt vilka kontaktpersoner som finns för lagen om man behöver kontakta på något sätt innan matchen.

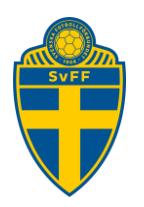

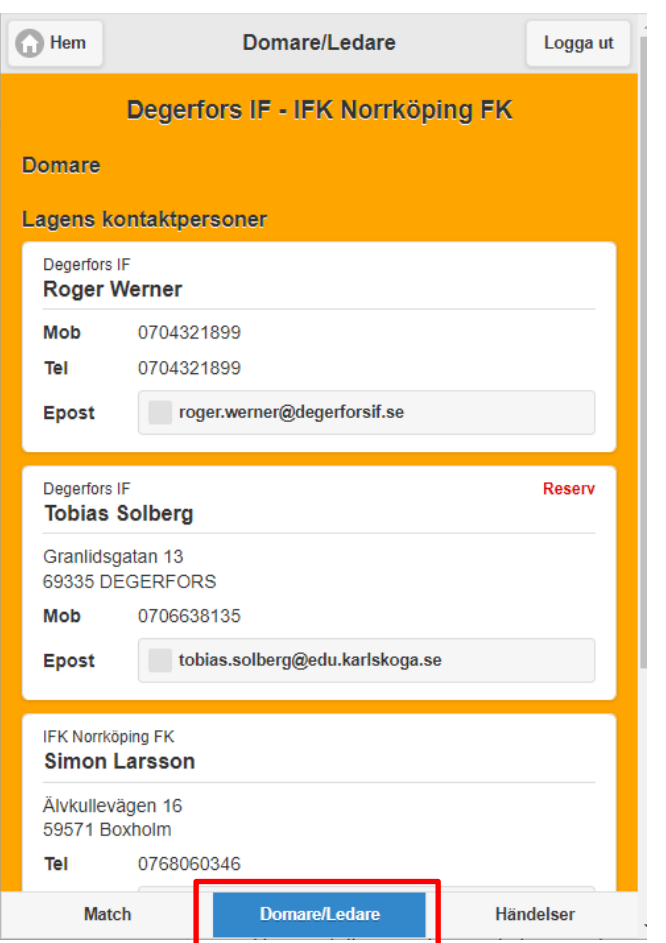

Om man arbetar via en mobiltelefon kommer man även att kunna skicka SMS.

Ser man inte domarens kontaktuppgifter kan det bero på att domarens kontaktuppgifter inte är offentliga.

### <span id="page-10-0"></span>**6. Hjälp**

Kontrollera Frågor och Svar regelbundet. Senaste manualen finns även alltid tillgänglig där.

<https://aktiva.svenskfotboll.se/forening/administration/digitala-domarrapporter>